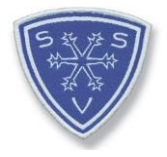

# Anleitung zur Registrierung und Durchführung des DSV E-Learning Moduls Prävention sexualisierter Gewalt -Schneesport schaut hin!

Für den Erwerb bzw. für die Verlängerung deiner Lizenz musst du einmalig das E-Learning Modul "Prävention sexualisierter Gewalt – Schneesport schaut hin" absolvieren.

Du findest die E-Learning Seite unter [www.deutscherskiverband.de/psg\\_elearning](https://bildung.deutscherskiverband.de/login/index.php)

1. Schritt: Registrierung

Lege dir ein eigenes Konto auf der E-Learning-Plattform an, nur dann kann der DSV die Durchführung des Moduls bei dir hinterlegen.

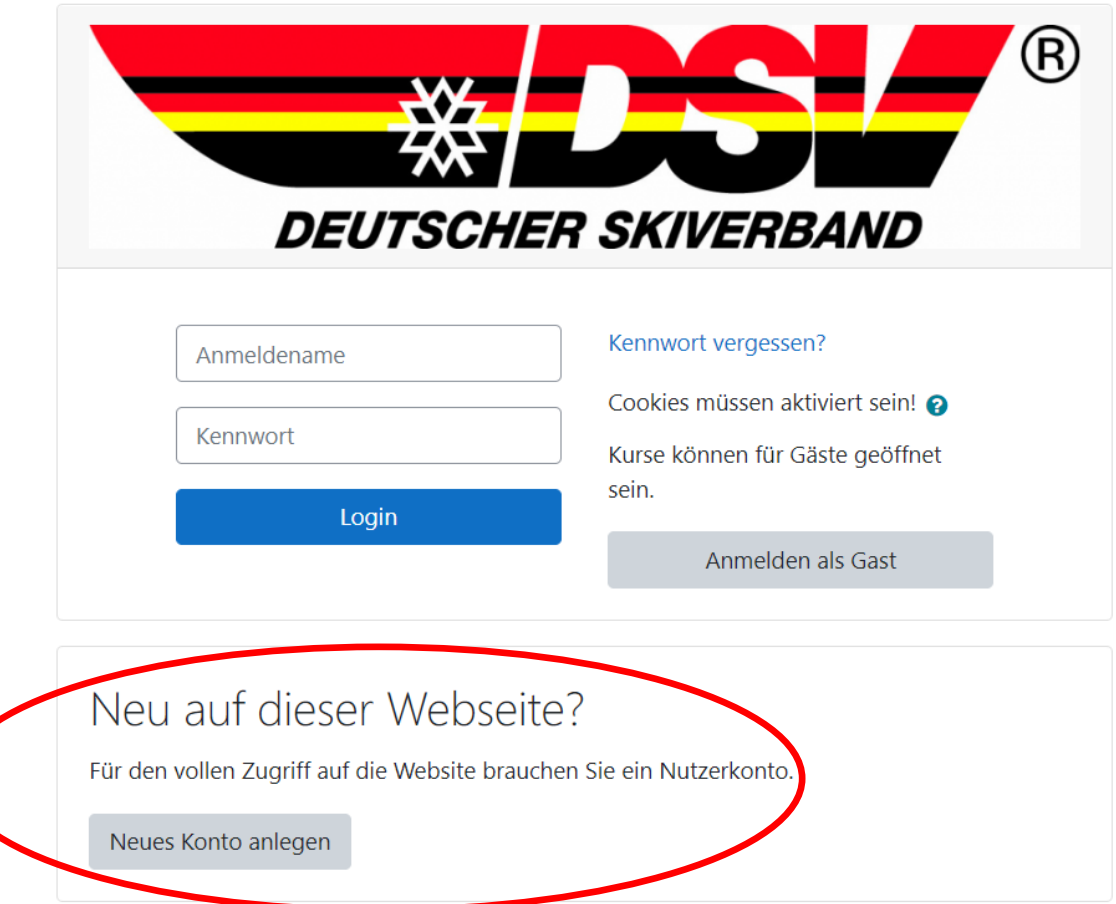

### 2. Schritt: Nutzerkonto anlegen

Registriere dich mit deinen korrekten Anmeldedaten, damit deine Durchführung des Moduls auch in der DSV-Datenbank bei deiner Person hinterlegt werden kann. Stimme den Datenschutzbedingungen zu und klicke auf *Neues Nutzerkonto anlegen.* 

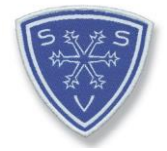

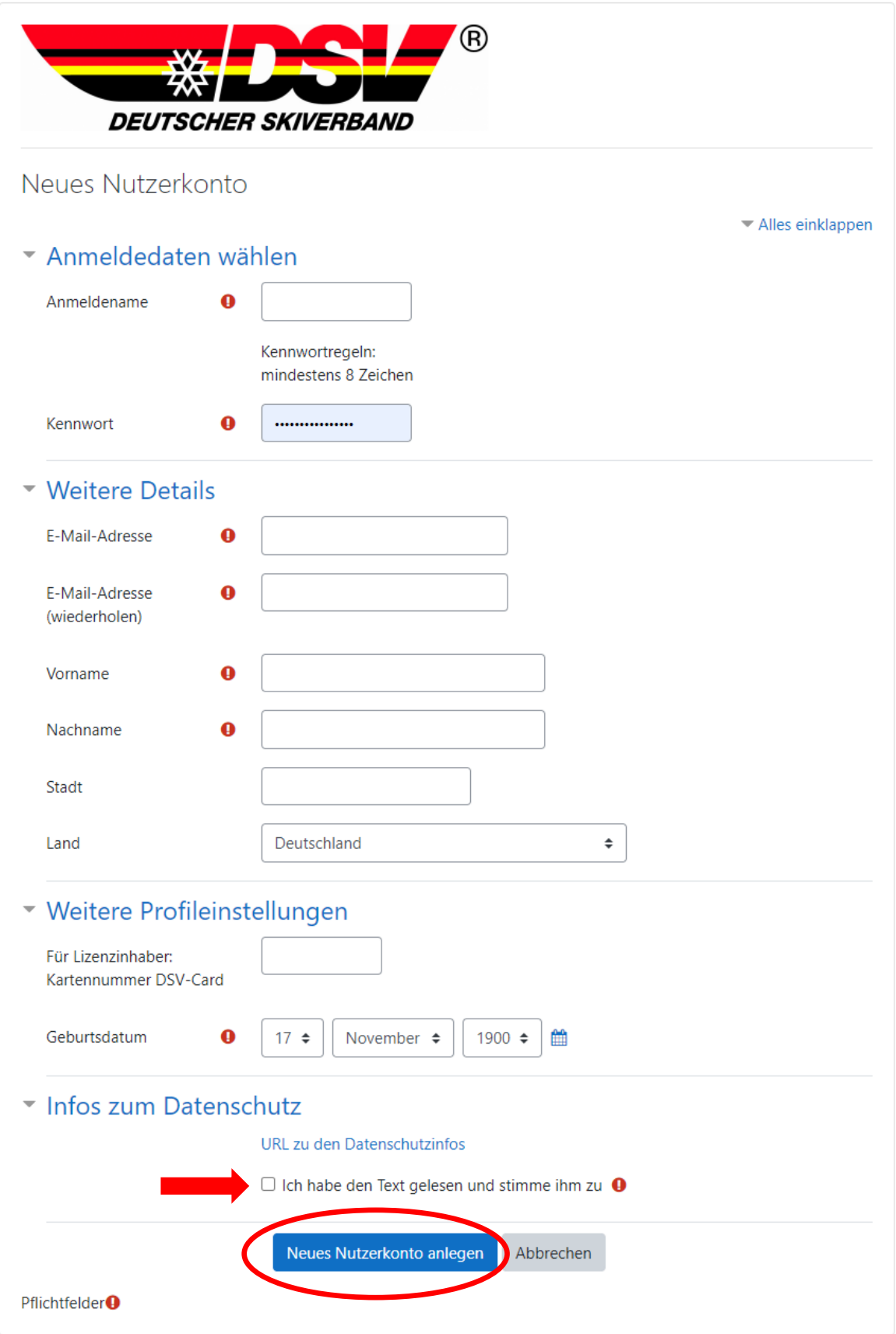

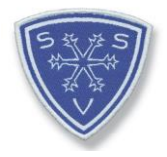

### 3. Schritt – Nutzerkonto bestätigen

Klicke auf *weiter* und schließe nun dieses Browserfenster. Gehe zu deinem E-Mail-Ppostfach.

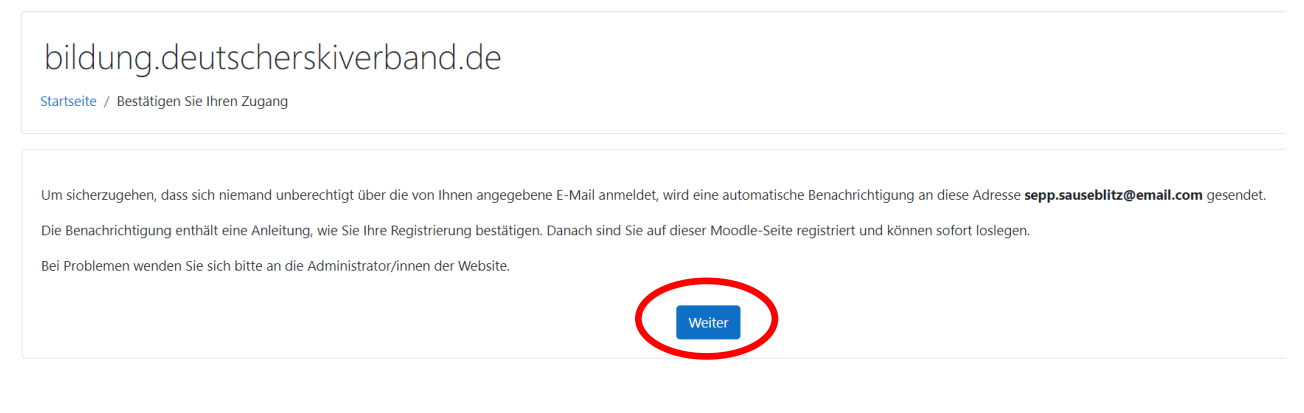

Nach ca. 3-5 Minuten sollte die Registrierungs-E-Mail ankommen. Ist diese nicht im Posteingang zu finden, so schaue in deinem JUNK-Mail-Ordner nach. Bestätige deine E-Mailadresse über den angegebenen Link.

Guten Tag,

mit Ihrer E-Mail-Adresse wurde ein neues Nutzerkonto für 'bildung.deutscherskiverband.de' angefordert.

Um das Nutzerkonto zu bestätigen, müssen Sie zur folgenden Webadresse gehen:

https://bildung.deutscherskiverband.de/login/confirm.php?data=1CzEHkQH9USX5Zr/

In den meisten E-Mail-Programmen ist der Link aktiv und muss einfach angeklickt werden. Sollte das nicht funktionieren, kopieren Sie bitte die Webadresse in die Adresszeile des Browserfensters.

Falls die Anmeldung nicht von Ihnen stammt, können Sie diese E-Mail ignorieren. Das Nutzerkonto wird automatisch gelöscht, wenn es nicht über den obigen Link bestätigt wird.

Nun solltest du automatisch wieder bei der E-Learning-Plattform gelandet sein. Klicke auf *Weiter.*

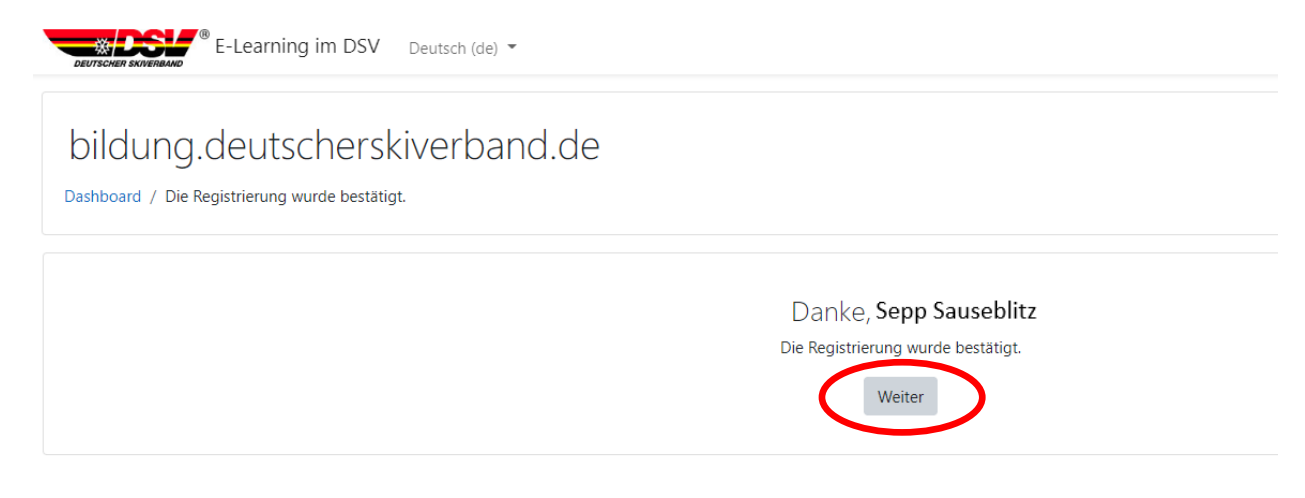

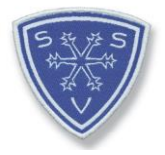

#### 4. Schritt: Kurseinschreibung

#### Schreibe dich in den Kurs *Schneesport schaut hin – Prävention sexualisierter Gewalt* ein.

Klicke dazu links in der Schaltfläche auf *Mich in diesem Kurs einschreiben*

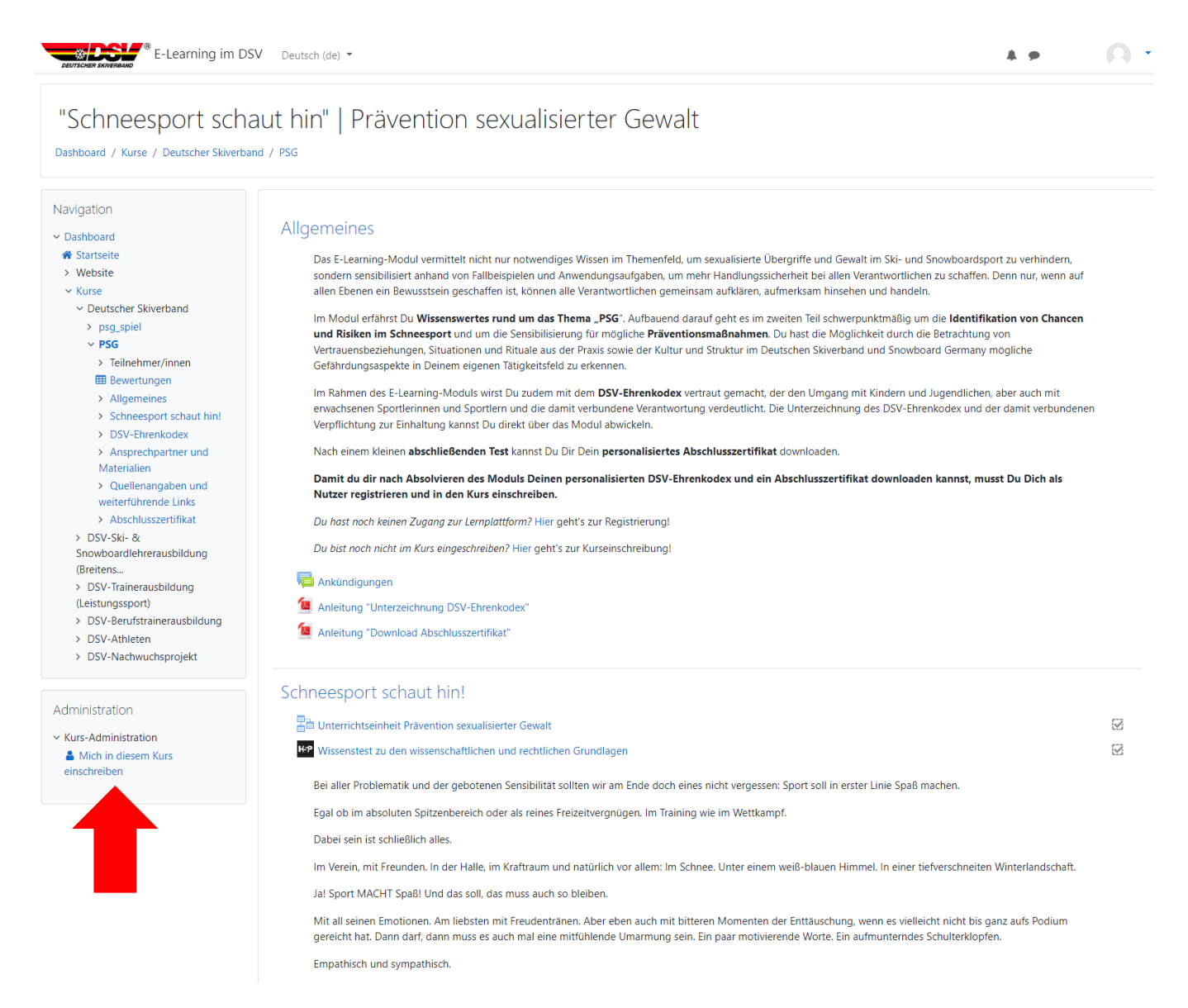

### Klicke anschließend auf *Einschreiben*

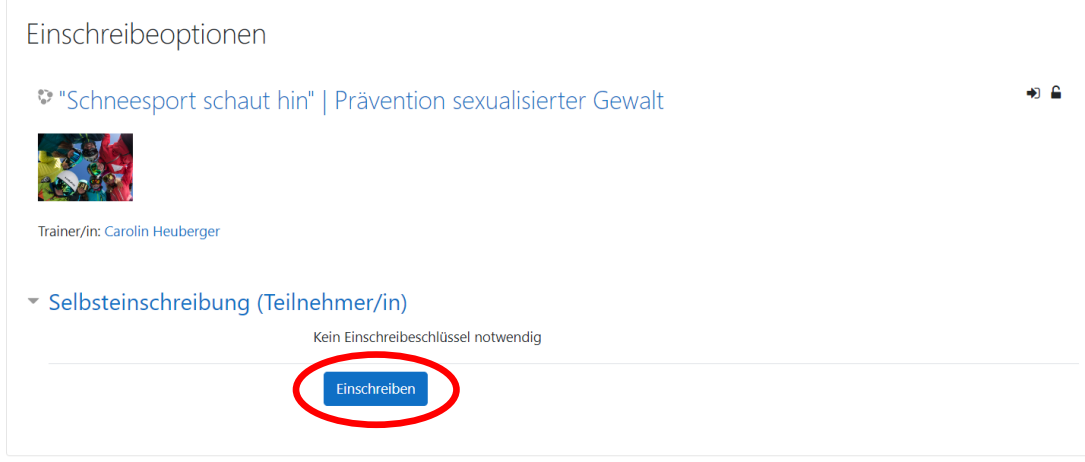

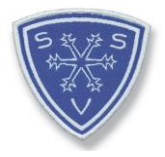

## 5. Schritt

Arbeite nun die Unterrichtseinheit *Schneesport schaut hin! Inkl. Wissenstest* durch. Unterzeichne anschließend den Ehrenkodex.

Wichtig: Lade ihn dir herunter, nur dann wird ein Haken bei der Absolvierung gesetzt.  $\cdot$ 

Erst wenn alles absolviert wurde, wird überall ein Haken gesetzt und du kannst dir dein Abschlusszertifikat downloaden.

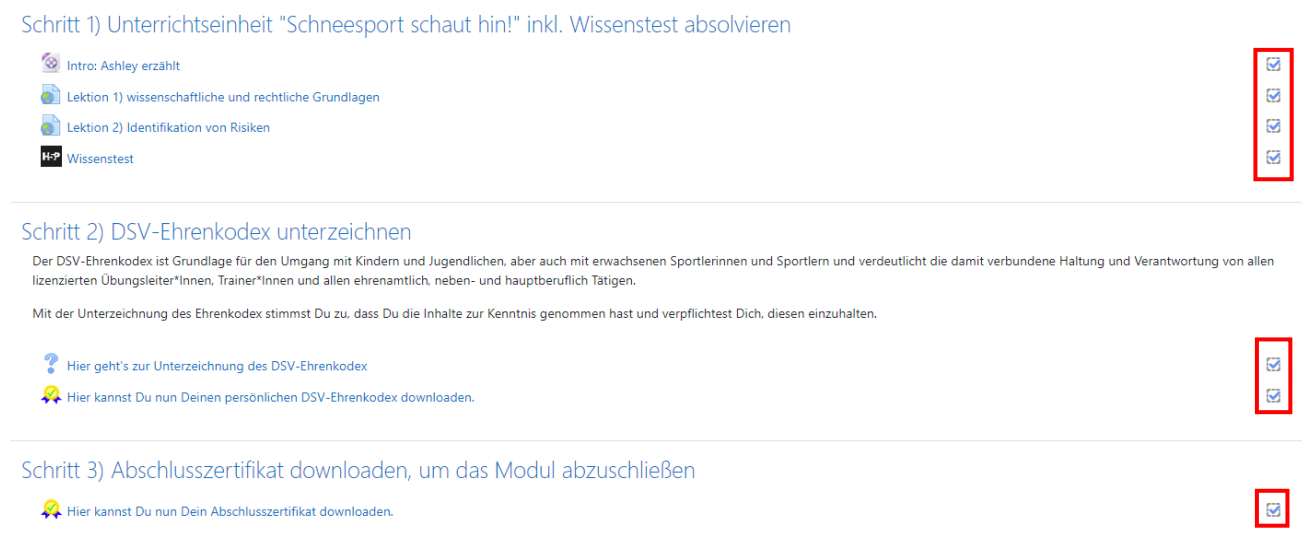

Viel Spaß bei der Durchführung des E-Learning-Moduls!